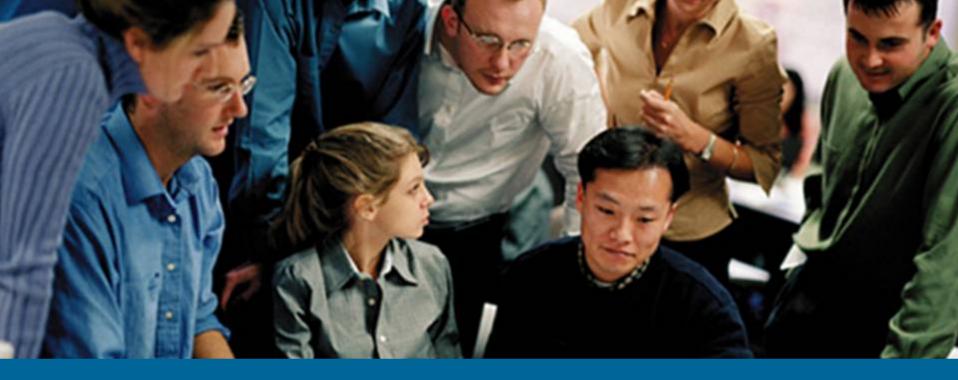

**Oracle HRMS Training** 

Human Resources – Employee Self Service

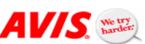

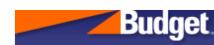

# Oracle Employee Self Service

Oracle Employee Self Service is similar to the Lawson ErNie system where employees are allowed to view, update or maintain personal or professional information. The information includes such things as address, emergency contact, PTO Balances, and history data. This is another avenue to access your personal and professional information.

This is a self-paced course broken into four (4) modules which are designed to walk you through the functions available to employees through the Oracle Employee Self Service.

## Oracle Employee Self Service

#### **Modules:**

- Getting Started with Employee Self Service (ESS)
- 1.0 My Personal Data
  - 1.1 How to update your personal Information
  - 1.2 How to view your Company Property Information
  - 1.3 How to update your driver's license on record
- 2.0 My Benefits Data
  - 2.1 How to view your employee financial profile
  - 2.2 How to view your PTO balance
- 3.0 My Professional Data
  - 3.1 How to view and update your work preferences
  - 3.2 How to update your school(s) and education qualifications
  - 3.3 How to update your professional qualifications
  - 3.4 How to update your competency profile
- 4.0 My History Data
  - 4.1 How to view your Employment Summary

# **Getting Started**

#### How do I get started?

The Employee Self Service (ESS) portal can be accessed using Internet Explorer or other web browser tools. Launch Internet Explorer and navigate to the Oracle Application using the following URL: https://phoenixweb.avisbudget.com/pls/portal

## **Employee Self Service**

- Getting Started with Employee Self Service (ESS)
- 1.0 My Personal Data
  - 1.1 How to update your personal Information
    - Basic information
    - Phone Number
    - Address
    - Contacts
  - 1.2 How to view your Company Property Information
  - 1.3 How to update your driver's license on record
- 2.0 My Benefits Data
  - 2.1 How to view your employee financial profile
  - 2.2 How to view your PTO balance
- 3.0 My Professional Data
  - 3.1 How to view and update your work preferences
  - 3.2 How to update your school(s) and education qualifications
  - 3.3 How to update your professional qualifications
  - 3.4 How to update your competency profile
- 4.0 My History Data
  - 4.1 How to view your Employment Summary

### Employee Self Service

- After you log into (https://phoenixweb.avisbudget.com/pls/portal), the menu appears with the appropriate ESS responsibility (ies).
- Select ABG US Employee Self Service to launch Employee Self Service for US employees
- There are several links that are present on every page throughout the application.
  - Home (visible after choosing a responsibility) Returns you back to the ESS Navigator page
  - Logout Exit out of Oracle Applications and returns the user to the log in screen
  - Preferences Update language settings, change the date format or reset password on this page.
  - Help Access to online help
  - Global Employee Directory A list of all active ABG employees in the HRMS system

#### Note:

- The responsibilities for Avis Budget employees are:
  - ABG Canada Self Service Active Canadian employees
  - ABG US Employee Self Service Active US employees
  - ABG Expat Canada Self Service Active Non-Canadian employees working in Canada (which is not their home country)
  - ABG Expat US Self Service Active Non-US employees working in the United States (which is not their home country)
  - ABG Inactive Non-US Employee Self Service Non-active employees not in the US
  - ABG Inactive US Employee Self Service Non-active US employees
  - ABG TAP Self Service Employee Self Service for active US TAP employees

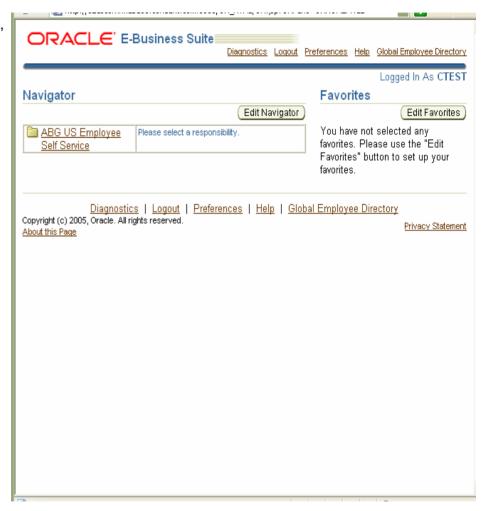

- After selecting your ESS responsibility, the following menu items appear in the Navigator screen:
  - My Personal Data
    - Personal Information
    - Company Property
    - Drivers License
  - My Benefits Data
    - Employee Financial Profile
    - PTO Balance Information
  - My Professional Data
    - Work Preferences
    - Schools and Education
    - Professional Data
  - My History Data
    - Personal Details
- To begin the ESS tutorial, select the Personal Information menu option

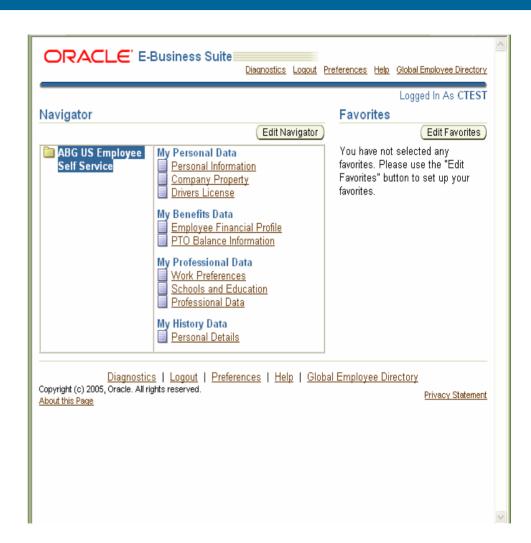

- After selecting the Personal Information menu option, the **My Personal Data** form displays. This displays your current personal information. To modify and or add data to any one of these section on this form, Basic Details, click **Update** or **Add** button in that section.
- After selecting Add/Update, the Choose Option form displays.
- Select the type of change you want to make:
  - Correct or complete the current details
    The updated values override the old record values and inherit the same effective dates.
  - Enter new information...- Updated values are written to the database as a new row. The old values remain effective up to and including vesterday.

#### ORACLE' My Personal Data Personal Information Back Employee Name Woods, Mr. Tiger SR. World Wide ID SS100 (Woodie) Organization Email Address twoods@hotmail.com Business Group ABG United States (BG) **Basic Details** Update Full Name Woods, Mr. Tiger SR. (Woodie) Marital Status Single Date of Birth 24-Jun-1975 Social Security 562-56-1000 World Wide ID SS100 Organization Email Address twoods@hotmail.com

#### Note:

- Oracle will store all information made in the system as history once changes are made
- Date Tracking. Oracle allows the ability to enter information such as an address change and the date the new information will take effect through functionality known as Date Tracking. For example: Today is January 1, 2007 and an employee is scheduled to move on February 4, 2007. They can input the information on January 1, 2007 and indicate the new address will take effect on February 4, 2007 by entering the date in the Effective Date field.

- After selecting Enter New Information, The Basic Details: Update Information Page is displayed.
- Enter the desired changes and be sure to enter the correct effective date
- Update fields include: Effective Date, Title, Suffix, Marital Status, Email Address, and "Mail To" Preference can be updated on this page.
- Click the **Next** button to continue
- Click the **Back** button to cancel the action. If you cancel, it will ask you, "Do you want to cancel this action?" Click Yes or No

#### Notes:

- All date fields will have a calendar symbol like beside them.
- All fields with a I next to them have helpful hints related to completing the field.
- Required fields are marked with \*
- Lines that do not have an outline around them are not updatable. To modify contact your HR Representative or TAP.

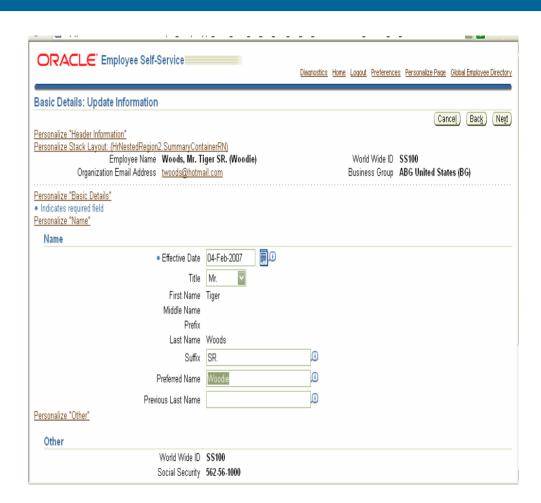

ESS Module

- After clicking the Next button, the Personal Information: Review form displays. This page provides a summary of changes made during the current ESS session.
- Review your changes. All items that have been changed will have a blue dot next to them like
- Click Submit to confirm your changes.
- Click **Printable Page** to print the summary of information.
- Click Cancel or Back to make corrections.

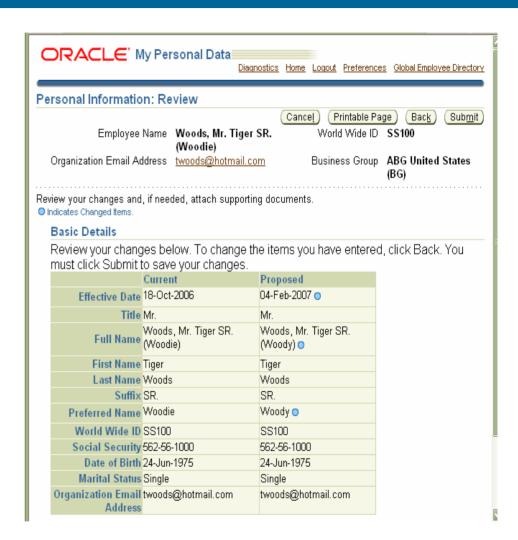

ESS Module

#### Note:

- If the Cancel Button is selected, a Warning page will appear to confirm the choice.
- Click the **No** button to return back to the previous page
- Click the Yes button to discard all changes and return to the Personal Information page.
- After clicking the Submit button, the Confirmation form displays stating changes have been applied.
- Click the Return to Overview button to return to the Personal Information page.

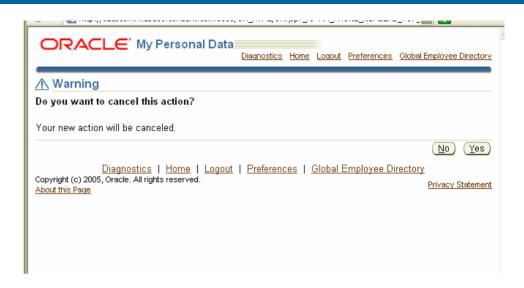

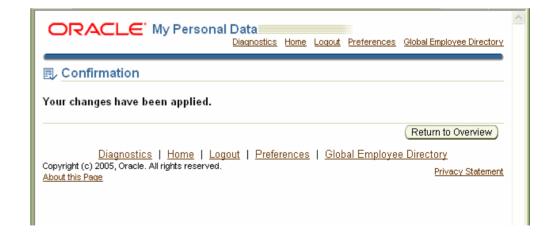

12

- The My Personal Data form also displays your current phone numbers
- To add, change, modify phone numbers, click the Add or Update button in the Phone Numbers section on the My Personal Data form

#### Note:

- If there are no phone numbers stored, the
  Add button will appear in place of Update that is currently showing in the graphic.
- After selecting Update in the Phone Numbers section, the Phone Numbers: Enter and Maintain form displays.
- For an entry, click the down arrow to view the list of values and select the Type of number to change.
- Enter the phone number for the selected type in the **Number** field.
- To delete an existing phone number, click the trash can symbol in the **Delete** column.
- To add more numbers click the Add Another Row button
- Once the phone number information is complete click the **Next** button.

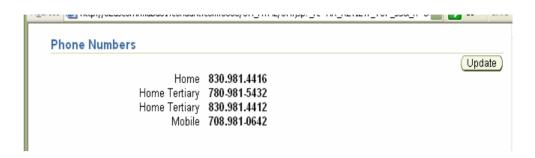

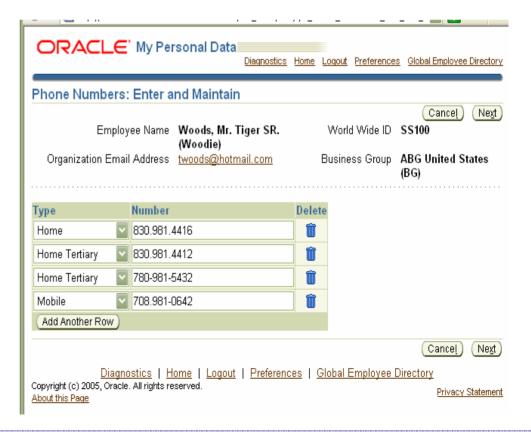

ESS Module

- After clicking the Next button, the Personal Information: Review form displays. This page provides a summary of changes made during the current ESS session.
- Review your changes. All items that have been changed will have a blue dot next to them like.
- Click Submit to confirm your changes.
- Click **Printable Page** to print the summary of information
- Click Cancel or Back to make corrections.
- After clicking the Submit button, the Confirmation form displays stating changes have been applied.
- Click the Return to Overview button to return to the Personal Information page.

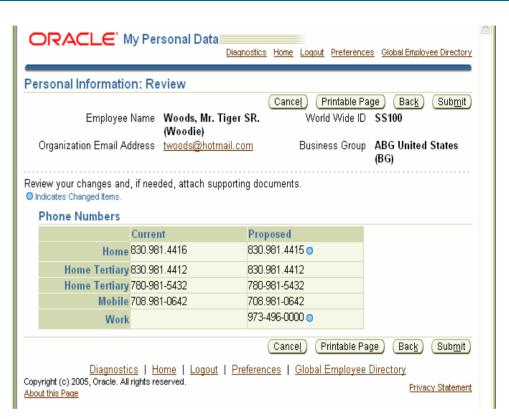

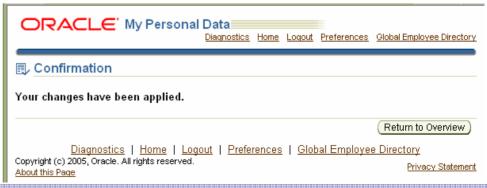

14

- The My Personal Data form also displays your current addresses
- To add, change, modify the Home Address, Mailing Address, or Other Address, click the Add or Update button in the corresponding address section of the My Personal Data form.

#### Note:

If the Mailing Address section is blank, the **Add** button will appear in place of Update. Other Address may not be present until it is first populated by the HR Representative.

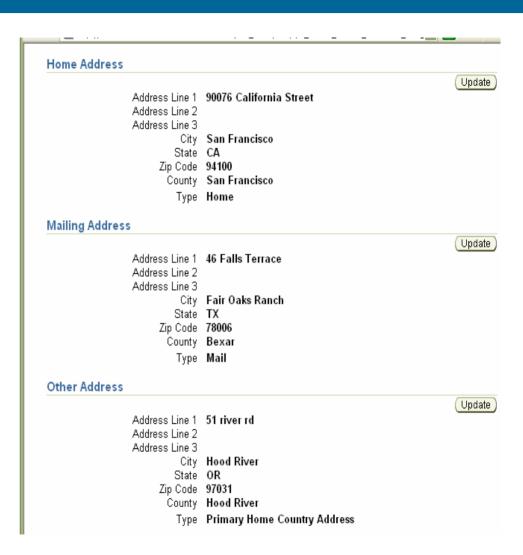

ESS Module

- After selecting Update in the Home Address section, the Choose Option form displays.
- Select the type of change you want to make:
  - Correct or amend this address. The updated values override the old record values and inherit the same effective dates.
  - Enter new address if you have moved.- Updated values are written to the database as a new row. The old values remain effective up to and including yesterday.
- Click the **Next** button to continue with address changes.
- Click the Cancel button and Yes on the Warning page to discard changes and return to the Personal Information page.

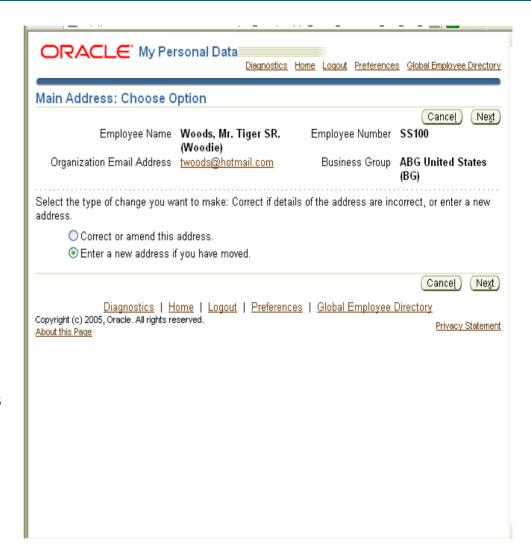

ESS Module

- After selecting the Add/Update button in the Address section, the **Choose Option** form displays. Select the type of change you want to make:
  - Correct or amend this address. The updated values override the old record values and inherit the same effective dates.
  - Enter new address if you have moved.-Updated values are written to the database as a new row. The old values remain effective up to and including yesterday.
- Click the **Next** button to continue with address changes.
- Click the **Cancel** button and **Yes** on the **Warning** page to discard changes and return to the **Personal Information** page.
- After selecting Enter New Information, the Home Address: Enter New Address page displays. This displays your current address information. To modify and or add data to any of these sections on this form click Update or Add button in that section.
- Enter the date when the changes should become effective in the Effective Date field.
  - Select Type to enter the type of Home Address:
    - Benefit Address-Address for enrollment
    - Home- Primary Address
    - Mail- Address to receive pay check
- Fill in all of the information to change and the effective date and then click the **Next** button to continue. -Or Click the Back button to restart or Cancel to undo changes.

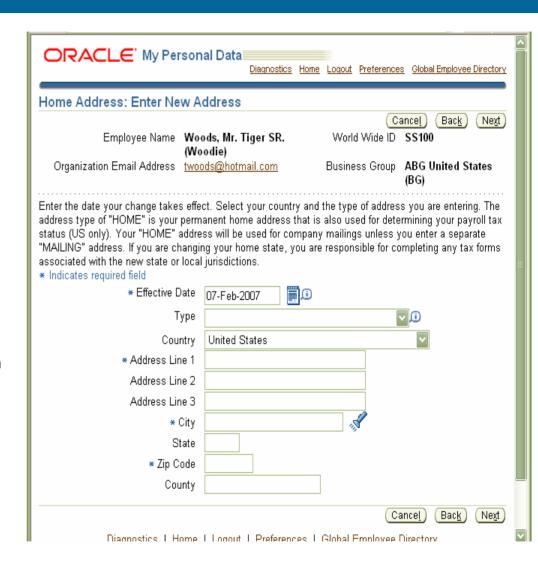

ESS Module

- When the City is entered, it will verified in the system and the Search and Select City window will appear.
- Choose the correct city by clicking the radio button in the **Select** column.
- Click the Select button to continue with updates for the address and return to the address form.
- To search for a different city, type the city name next to Search By field and click the Go button. Repeat process above and continue.
- Click Select to return to the address form.

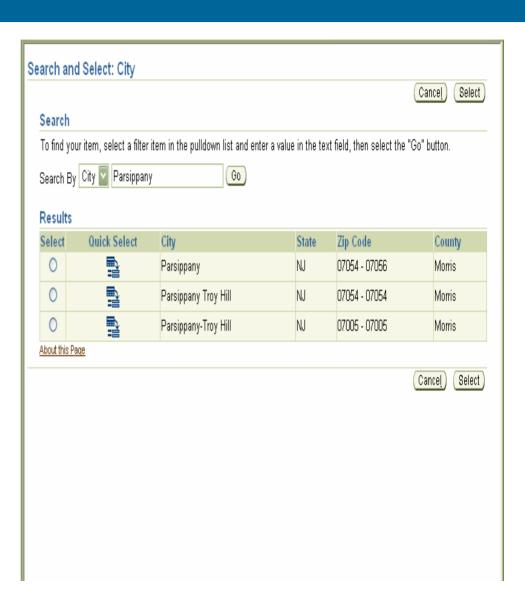

ESS Module

- After returning to the Address form, enter the zip code.
- Click the **Next** button to continue with address changes
- Click the Cancel button and Yes on the Warning page to discard changes and return to the Personal Information page
- Click the Back button to discard changes and return to the Main Address: Choose Option page

#### Notes:

- The system will populate the related county using the Vertex software.
- The system will verify that the zip code is correct by using the Vertex software. If the zip code does not match the city, state, and county the error message below will be displayed.
- All date fields will have a calendar symbol like seside them.
- All fields with a "I" next to them have helpful hints related to completing the field.
- Required fields are marked with \*
- Lines that do not have an outline around them are not updatable. To modify contact your HR Representative or TAP.
- All fields with a flashlight indicates that there is list to select from for the field.

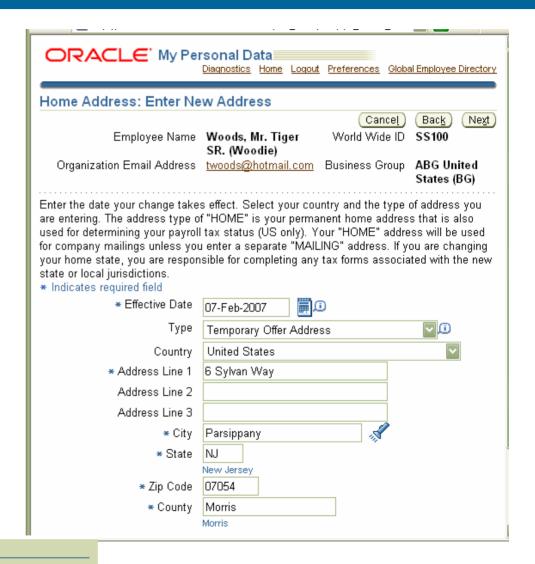

#### 🗴 Error

Value Morris for the flexfield segment County does not exist in the value set HR\_US\_GEOCODE\_COUNTY. If you have changed the value of another field this is dependent on, please re-enter a valid value for this field.

19

- The Personal Information: Review form displays a summary of changes.
- Review your changes. All items that have been changed will have a blue dot next to them like .
- Click Submit to confirm your changes.
- Click Printable Page to print the summary of information.
- Click Cancel or Back to make corrections.
- After clicking the Submit button, the Confirmation form displays stating changes have been applied.
- Click the Return to Overview button to return to the Personal Information page.

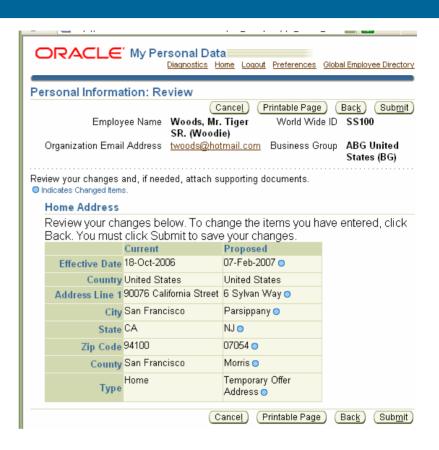

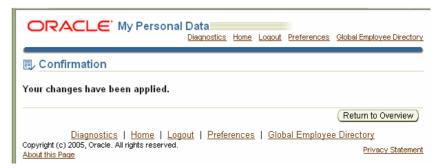

- The process is the same to update an existing address except select the radio button next to Correct or amend this address
- Click the **Next** button to continue with address changes.
- Follow steps to update an address.
- Click the Cancel button and Yes on the Warning page to discard changes and return to the Personal Information page.

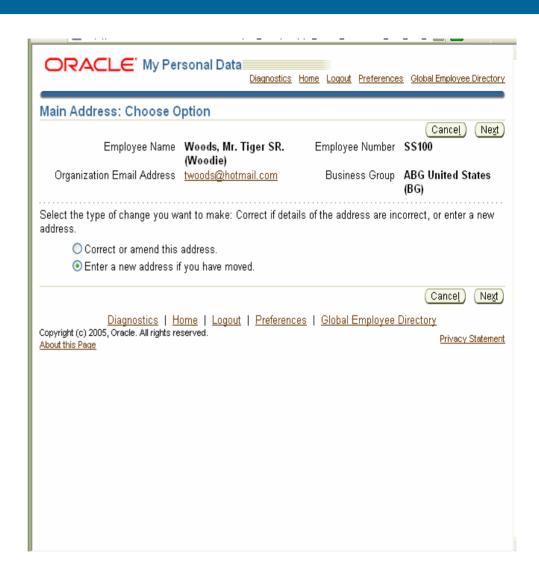

ESS Module

- The Contacts section contains the list of emergency contacts Human Resources should notify in case of an emergency
- To add a contact :
  - Click the Add button. It is not necessary to click the radio button in the Select column.
- To modify an existing contact:
  - Click the radio button in the Select column beside the person to modify
  - Click the **Update** button to update a contact
  - Click Remove button to delete a contact

#### Other Address

Address Line 1 51 river rd

Address Line 2 Address Line 3

City Hood River

State OR Zip Code 97031

County Hood River

Type Primary Home Country Address

Update

#### Contacts

22

Enter or update information about people you want human resources to contact in the event of an emergency. You can designate more than one person as an Emergency Contact, but only one Primary Contact.

| Select Emergency Contact: Update Remove   Add |                      |                     |                    |                |                |        |       |
|-----------------------------------------------|----------------------|---------------------|--------------------|----------------|----------------|--------|-------|
| Select                                        | Name                 | Relationship        | Primary<br>Contact | Home<br>Number | Work<br>Number | Mobile | Pager |
| •                                             | Woods, Ellie         | Spouse              | No                 |                |                |        |       |
| 0                                             | Player, Gary         | Friend              | No                 |                |                |        |       |
| 0                                             | Troy, Aikman         | Domestic<br>Partner | No                 |                |                |        |       |
| 0                                             | Cummins,<br>Christie | Friend              | No                 |                |                |        |       |

- After clicking the Add/Update button the Emergency Contact: Update form displays.
- Name, Suffix, Prefix, Email Address, Relationship, Relationship Start Date, Primary Contact and Phone Number can be entered.
- For the Relationship, click the down arrow to select how the contact is connected to the employee
  - Domestic Partner
  - Spouse
  - Dependent
- For the Relationship Start Date, enter the date the relationship becomes effective
- Indicate the Primary Contact by selecting the checkbox
- If the contact has the same Home Address as the employee, check the Use my address for this person field. If not enter the contact's address following the guidelines in the Address Section of this guide.
- To update a Phone Number, click the down arrow to view the list of values and select the Type of number you wish to modify.
- Enter the phone number for the selected type in the Number field.
- To delete an existing phone number, click the trash can symbol in the **Delete** column.
- To add more numbers click the Add Another Row button
- Once the phone number information is complete click the Next button

#### Notes:

- There can only be one primary contact. If another contact is identified as the primary contact, first update the other contact by unchecking the checkbox. Next update or add the contact and check the **Primary Contact** checkbox.
- All date fields will have a calendar symbol beside them like
  - All fields with a next to them have helpful hints related to completing the field.
- Required fields are marked with \*
- Lines that do not have an outline around them are not updatable. To modify contact your HR Representative or TAP.
- The flashlight indicates that there is list to select from for the field.

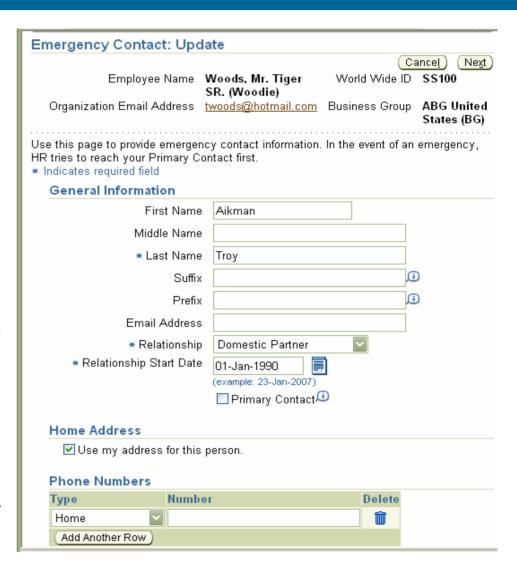

ESS Module

- After clicking the Next button, the Personal Information: Review form displays. This page provides a summary of changes made during the current ESS session.
- Review your changes. All items that have been changed will have a blue dot next to them like
- Click Submit to confirm your changes
- Click **Printable Page** to print the summary of information
- Click Cancel or Back to make corrections

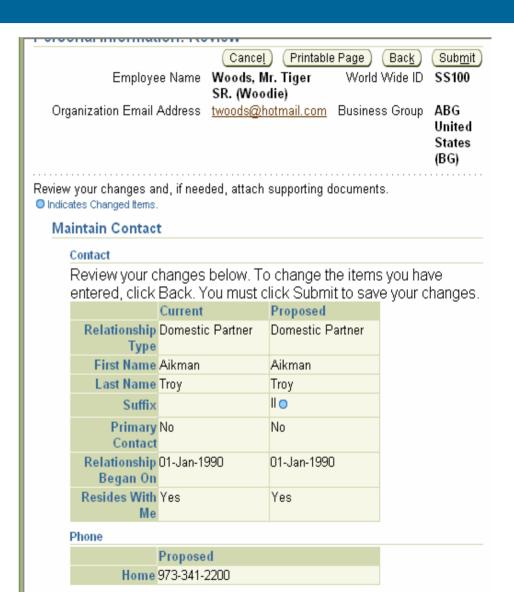

ESS Module

- From your ESS responsibility Navigator, click
  Company Property to view property
  assigned to the employee
- This page displays the current items possessed by an employee. This information is entered by Human Resources and is view only
- The fields are
  - Company Property the name of the type of property assigned to the employee
  - Start Date the day the company property became effective
  - Date Issued the day the company property was given to the employee
  - Date Returned the day the company property was submitted to the employer
- Click **Home** to return to the Navigator or **Logout** to exit from Oracle Applications

#### Notes:

 Some employees may not own company property, so the Company Property table will be blank for those employees

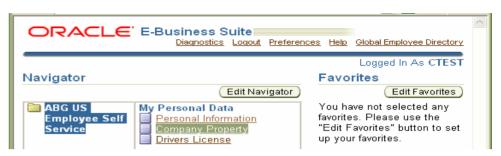

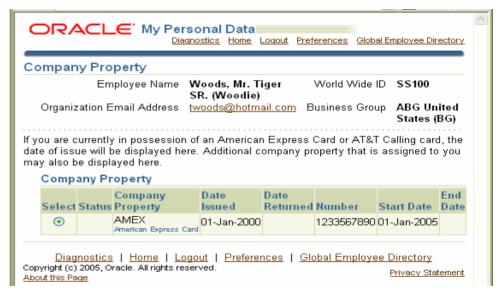

- From your ESS responsibility Navigator, click
  Driver's License to view or update the driver's license information that is on file
- After clicking Driver's License, the Drivers License window displays. This page displays the current license information in the system.
- To Update an existing **Driver's License** entry
  - Click the radio button beside the entry to change
  - Click the **Update** button to update a license
  - Click the **Delete** button to delete a license
  - Click the **Next** button to continue
- Click the Cancel button and Yes on the Warning page to discard changes and return to the Navigator page.

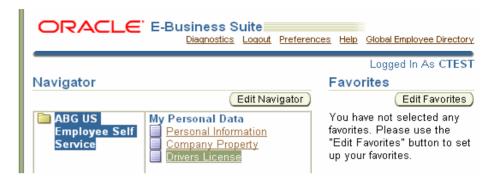

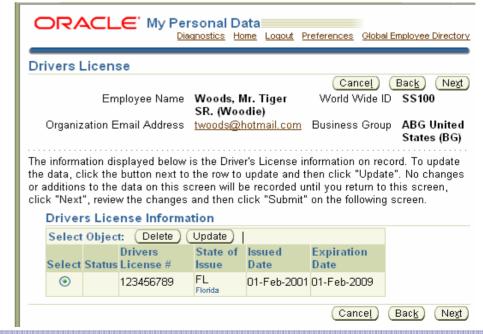

- After selecting Update from the Driver's License Information table, the **Driver's License Information** form displays.
- Enter the value in the **Driver's License #** field
- Enter the abbreviation for the State of Issue
- Enter the date the license was issued in the Issue Date field
- Enter the date the license will expire in the **Expiration Date field**
- Once the information is complete click the **Apply** button

#### Notes:

- All date fields will have a calendar symbol like beside them.
- All fields with a "I" next to them have helpful hints related to completing the field. 🔎
- Required fields are marked with \*
- Lines that do not have an outline around them are not updatable. To modify contact your HR Representative or TAP.
- All fields with a flashlight of indicates that there is list to select from for the field.
- After clicking the **Apply** button, the **Driver's** License page displays.
- The Status is changed from blank to Updated
- Click the **Next** button to continue with the changes
- Click the Cancel button and Yes on the Warning page to discard changes and return to the Drivers License page

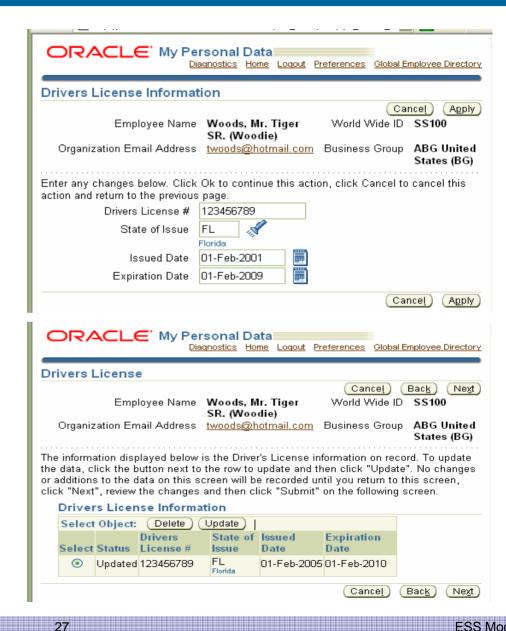

- After clicking the **Next** button, the Driver's License: Review page displays. This page provides a summary of changes made during the current ESS session.
- Review your changes. All items that have been changed will have a blue dot next to them like
- Click Submit to confirm your changes.
- Click Printable Page to print the summary of information.
- Click the Cancel button and Yes on the Warning page to discard changes and return to the Driver's License page
- Click Back to return to the Driver's License Information page and make corrections.
- After the Submit button is clicked, next the Confirmation form displays stating your changes have been applied. Click Home button to return to the Navigator page.

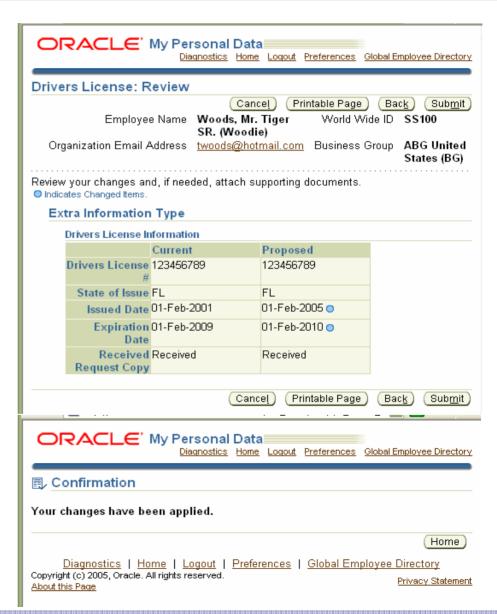

28